# **11 Fälle auflisten und Berichte erstellen**

*Fortsetzung der Seiten in der 9. Auflage* 

*Im Buch konnten aus Platzgründen die Menüs "Fälle zusammenfassen", "Bericht in Zei*len" und "Bericht in Spalten" nicht ausführlich besprochen werden. Dies holt der vorlie*gende Beitrag nach. Die drei Menüs "Fälle zusammenfassen", "Bericht in Zeilen" und "Bericht in Spalten" erlauben es, Listen zusammenzustellen und Berichte in Tabellenform zu verfassen.* 

- *Listen.* Im Rahmen der Menüs "Fälle zusammenfassen..." und "Bericht in Zeilen" kann man Datenlisten. Darunter versteht man eine Aufstellung der Variablenwerte für die einzelnen Fälle einer Untersuchung. Über eine Datenliste verfügt man bereits im Editorfenster. Jedoch können mit den besprochenen Befehlen einzelne Variablen für die Liste ausgewählt werden. Ebenso kann man die Liste auf eine Auswahl der Fälle beschränken. Unterschiedliche Formatierungsmöglichkeiten stehen zur Verfügung. Listen wird man für die Datendokumentation und zur Überprüfung der Korrektheit der Datenübernahme aus externen Programmen verwenden. Auch zur Fehlersuche sind sie geeignet.
- *Zusammenfassende Berichte.* Darunter versteht man die Darstellung zusammenfassende Maßzahlen für Subgruppen in einer Tabelle. Solche Berichte können mit allen drei Menüs erstellt werden. Dabei werden Maßzahlen berechnet, wie sie in den Unterprogrammen "Deskriptive Statistiken", "Häufigkeiten" und "Mittelwerte vergleichen" ebenfalls geboten werden. Gegenüber diesen Programmen haben die hier besprochenen Unterprogramme den Vorteil, dass die Maßzahlen für mehrere Variablen gleichzeitig in einer zusammenfassenden Tabelle dargestellt werden können. Man verschafft sich dadurch einen leichten Überblick über mehrere charakteristische Variablen. Daneben stehen zahlreiche Formatierungsmöglichkeiten zur Verfügung, die es erlauben, eine präsentationsfähige Ausgabe zu gestalten.
- *Kombinierte Berichte.* In ihnen werden sowohl Datenlisten als auch zusammenfassende Maßzahlen für Gruppen präsentiert. Dies ist möglich mit den Menüs "Fälle zusammenfassen" und "Bericht in Zeilen".

# 11.2 Das Menü "Fälle zusammenfassen"

# **11.2.1 Listen erstellen**

Das Erstellen einer Liste mit dem Untermenü "Fälle zusammenfassen" ist im Buch dargestellt.

# **11.2.2 Kombinierte Berichte erstellen**

Man kann die im Buch für "Listen" dargestellte Ausgabe erweitern, indem man die Ausgabe nach Gruppen differenziert und durch zusammenfassende Statistiken für die Gruppen ergänzt. (Benutzen Sie zum Nachvollziehen des folgenden Beispiels die Datei ALLBUS90\_Listen. Dort sind gegenüber der Datei ALLBUS90.SAV die Fälle nur etwas anders geordnet, um die Ausgabe etwas illustrativer zu gestalten). Zum Erstellen eines kombinierten Berichts benutzt man das Untermenü "Fälle zusammenfassen", mit dem man eine gruppierte Liste erstellen, aber auch zusammenfassende Maßzahlen ausgeben kann (kombinierter Bericht).

*Beispiel:* Es soll eine Liste mit den Werten der Variablen NR, ALT, SCHUL und EINK erstellt werden. Ergänzend zu dem Beispiel im Buch gruppieren wir die Daten aber nach Geschlecht (GESCHL). Für die Gruppen sollen die Fallzahlen N und das arithmetische Mittel ausgegeben werden.

Wählen Sie die Befehlsfolge "Analysieren", "Berichte" und "Fallzusammenfassungen...". Die Dialogbox "Fälle zusammenfassen" öffnet sich ( $\Leftrightarrow$  Abb. 11.2).

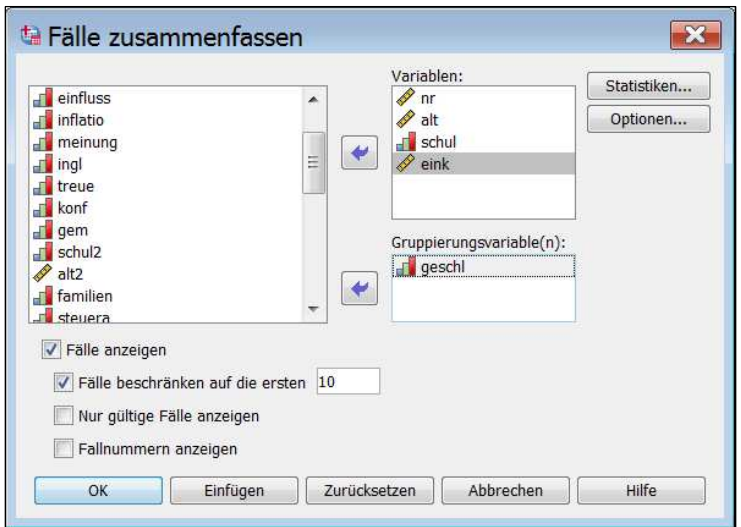

Abb. 11.2. Dialogbox "Fälle zusammenfassen"

> Übertragen Sie die interessierenden Variablen aus der Quellvariablenliste in das Feld "Variablen:". Die Variablen werden später in der Reihenfolge angezeigt, in der Sie sie übertragen.

- $\triangleright$  Sollen nur die ersten x Fälle angezeigt werden, wählen Sie die Option "Fälle beschränken auf die ersten", und tragen Sie in das Eingabefeld die Nummer des letzten Falles ein (hier: 10).
- ⊳ Markieren Sie das Auswahlkästchen "Fälle anzeigen". Damit werden die Daten für alle Fälle angezeigt. Ansonsten würden nur Auswertungen für Gruppen angezeigt.
- $\triangleright$  Übertragen Sie zusätzlich die Variable "GESCHL" in das Auswahlfeld "Gruppenvariable(n)".
- *Fallnummer anzeigen*. Das Anklicken dieses Kontrollkästchens bewirkt, dass eine weitere Variable mit der SPSS-internen Fallnummer ausgegeben wird. (Das wird man nutzen, wenn keine Fallnummern durch den Nutzer vergeben wurden oder diese aus irgendwelchen Gründen weniger übersichtlich sind.)
- *Nur gültige Fälle anzeigen*. Es werden nur Fälle ohne fehlende Werte angezeigt.
- $\triangleright$  Klicken Sie auf die Schaltfläche "Statistik". Die Dialogbox "Zusammenfassung: Statistik" öffnet sich ( $\Leftrightarrow$  Abb. 11.3). Übertragen Sie die gewünschten Statistiken aus der Liste "Statistik:" in das Auswahlfeld "Zellenstatistik:" (hier: "Anzahl der Fälle und Mittelwert"). Zur Verfügung stehen zahlreiche Lage-, Streuungs-, Schiefe- und Formmaße. Es sind dieselben Statistiken wie im Menü "Mittelwerte", Dialogbox "Mittelwerte: Optionen"

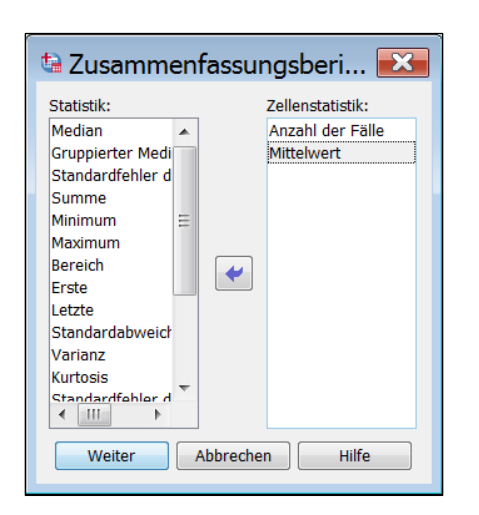

Abb. 11.3. Dialogbox "Zusammenfassung Statistik"

 $\triangleright$  Bestätigen Sie mit "Weiter".

Außerdem können noch einige Optionen gewählt werden.

 $\triangleright$  Klicken Sie dazu auf die Schaltfläche "Optionen". Die Dialogbox "Optionen"  $\text{partial}$  sich ( $\Leftrightarrow$  Abb. 11.4).

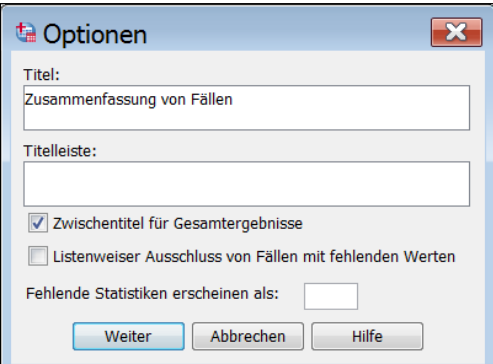

Abb. 11.4. Dialogbox "Optionen"

Im Feld "Titel" können Sie eine Überschrift für die Tabelle eintragen" (Voreinstellung: Zusammenfassung von Fällen). Im Feld "Erklärung" kann der Text einer Fußnote für die Tabelle eingetragen werden. Markiert man das Auswahlkästchen "Zwischentitel für Gesamtergebnisse" (Voreinstellung), werden die zusammenfassenden Werte für Gruppen durch den Zwischentitel "insgesamt" markiert, sonst nicht. Markiert man "Listenweiser Ausschluss von Fällen mit fehlenden Werten", werden in die Berechnung der zusammenfassenden Statistiken nur die Fälle einbezogen, die in keiner der ausgewählten Variablen einen fehlenden Wert ausweisen. Im Feld "Fehlende Statistik erscheint als" kann eine Zeichenkette eingetragen werden, die bei fehlenden Werten in der Tabelle erscheint (anstelle des nutzerdefinierten Wertes oder des Symbols für systemdefinierten fehlende Werte). In unserem Beispiel wurde "f" als Symbol verwendet. Das Ergebnis bei Verwendung der Einstellungen der Abb. 11.2. bis 11.4. sehen Sie in Tabelle 11.3.

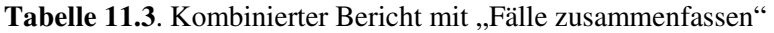

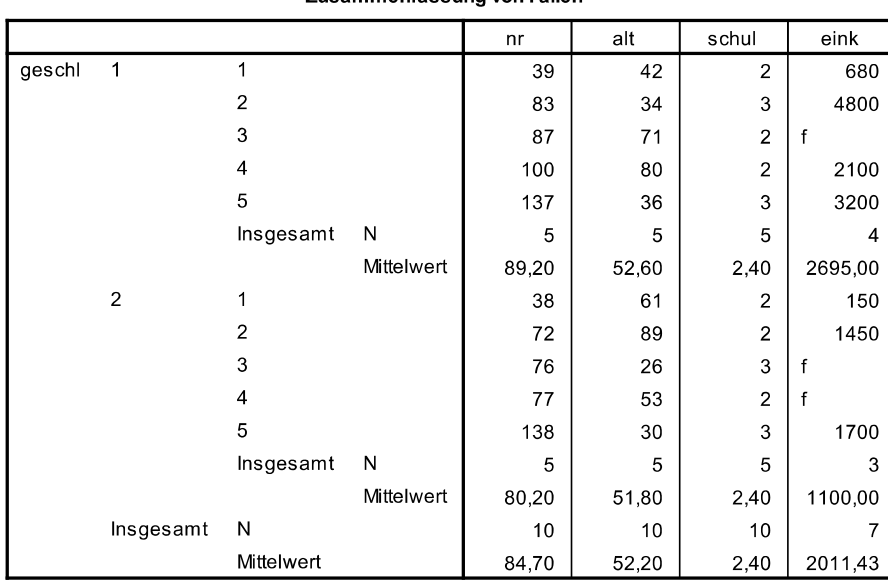

Zusammenfassung von Fällen<sup>a</sup>

a. Begrenzt auf die ersten 10 Fälle.

Im Unterschied zu Tabelle 11.2. im Buch sind die Fälle nach Geschlecht geordnet. Für Männer und Frauen werden jeweils die Zahl der Fälle N und der Mittelwert als zusammenfassende Statistiken ausgegeben (und zwar für alle Variablen, auch wenn dies bei einigen sachlich unsinnig ist).

Ein einfacher Bericht, der nur die Statistiken der Gruppen enthielte, würde entstehen, wenn man das Auswahlkästchen "Fälle anzeigen" ausschalten würde.

# **11.3 Erstellen von Berichten in Zeilen oder Spalten**

Das Menü "Berichte" enthält weiter die beiden Reportmenüs:

"*Bericht in Zeilen"* und

*"Berichte in Spalten"*.

Beide erlauben es, gegliedert nach einer oder mehreren Gliederungsvariablen (Break-Variablen), zusammenfassende Statistiken zu erstellen. Es handelt sich um Statistiken, die für die Beschreibung mindestens intervallskalierter Daten geeignet sind: das arithmetische Mittel, die Streuungsmaße Varianz und Standardabweichung, Schiefe und Steilheitsmaß sowie ergänzende Angaben wie kleinster und größter Wert. Außerdem können Prozentwerte unter oder über bzw. zwischen zwei Grenzwerten ermittelt werden. Der Hauptvorteil der Reports liegt darin, dass es möglich ist, diese Maße für mehrere Variablen in einer Übersichtstabelle parallel auszugeben und mit zahlreichen Formatierungsoptionen sowie durch Beschriftung optisch ansprechend zu gestalten. Die beiden Unterprogramme unterscheiden sich zunächst in der Art der Ausgabe der zusammenfassenden Statistiken. Verwendet man "Bericht in Zeilen", werden die verschiedenen zusammenfassenden Statistiken einer Teilgruppe in untereinanderliegenden Zeilen ausgedruckt. Wählt man dagegen "Bericht in Spalten", werden sämtliche Statistiken für die Gliederungsgruppe nebeneinander in Spalten angezeigt. Darüber hinaus kann nur mit "Bericht in Zeilen" eine Auflistung der Fälle angefordert werden. Mit "Bericht in Zeilen" kann man auch Listen und kombinierter Berichte erstellen. "Bericht in Spalten" bietet dagegen die Möglichkeit, mit Hilfe einfacher Rechenoperationen aus zwei Ausgangsvariablen eine neue zu berechnen.

#### **11.3.1 Berichte in Zeilen**

Zeilenweise Berichte können als zusammenfassende Berichte angelegt sein, als Fallauflistungen oder eine Kombination von beiden. Wir beginnen mit den zusammenfassenden Berichten.

### **11.3.1.1 Zusammenfassende Berichte**

*Beispiel*. Für die Datei ALLBUS90.SAV sollen, gegliedert nach Geschlecht, das arithmetische Mittel, die Standardabweichung sowie der höchste und niedrigste Wert für die Variablen Alter (ALT), Schulbildung (SCHUL), Einkommen (EINK) und monatliche Arbeitsstunden (STDMON) ausgegeben werden. (STDMON ist eine neue, vom Autoren aus den Variablen EINK und ARBSTD errechnete Variable.) Der Bericht soll mit einer Datumsangabe, einer Überschrift in einer Kopfzeile

und der Seitenangabe in einer Fußzeile versehen werden. Die Überschriften über den Spalten sollen nicht nur die Angaben der Variablendefinition enthalten, sondern ein ausführliches Label. Sie sollen zudem zentriert sein. Auch die Spalte für die Break-Variable wird mit einer ausführlichen Überschrift versehen werden. (Notwendig wären lediglich die Angabe von Datenvariablen und Break-Variablen sowie der gewünschten Statistiken. Alle weiteren Spezifikationen sind optional.) Um einen entsprechenden Report zu erstellen, gehen Sie wie folgt vor:

- $\triangleright$  Wählen Sie die Befehlsfolge "Analysieren", "Berichte" und "Bericht in Zeilen...". Die Dialogbox "Bericht in Zeilen" erscheint (⇔ Abb. 11.5).
- > Übertragen Sie alle Berichtsvariablen aus der Quellvariablenliste in das Feld "Datenspaltenvariablen".
- $\triangleright$  Übertragen Sie die Gliederungsvariable(n) das Feld "Breakspaltenvariablen".
- > Falls Ihre Fälle bereits nach der Break-Variablen sortiert sind, kreuzen Sie das Kontrollkästchen "Daten sind schon sortiert" an. Sie sparen damit Rechenzeit.

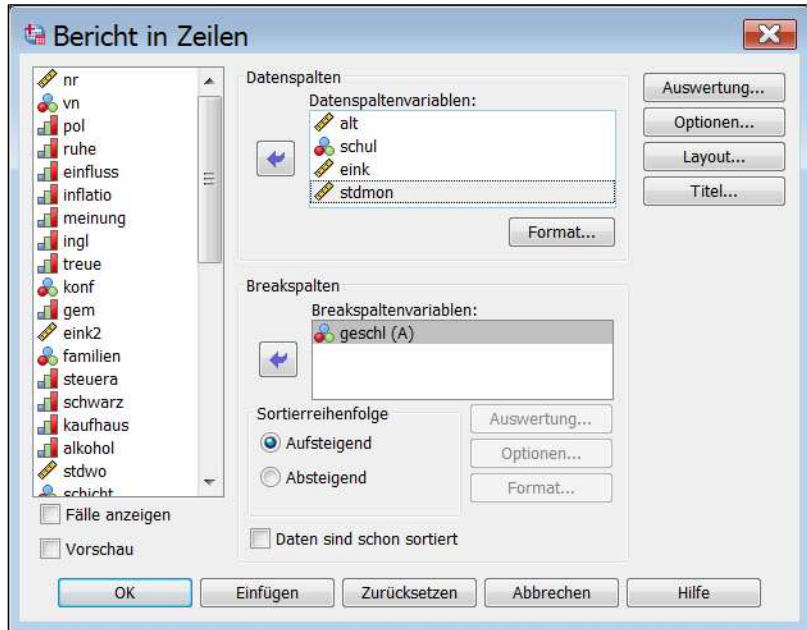

Abb. 11.5. Dialogbox "Bericht in Zeilen"

**Format Spaltenvariablen.** Wenn Sie das Layout der Ausgabe für die einzelnen Berichtsvariablen beeinflussen wollen, können Sie das über die Schaltfläche "Format..." der Gruppe "Datenspaltenvariablen" tun.

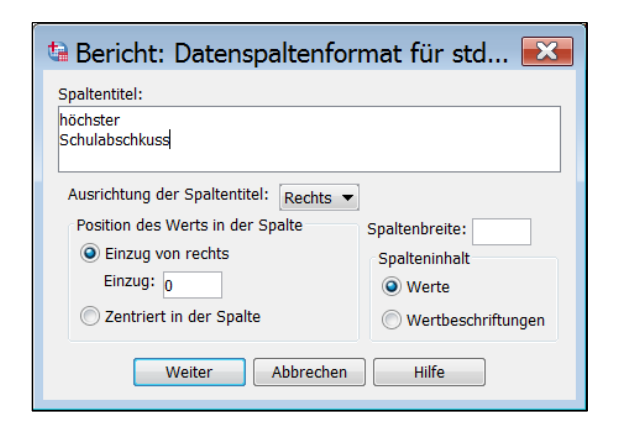

Abb. 11.6. Dialogbox "Bericht: Datenspaltenformat für"

- > Markieren Sie den Namen der Variablen, deren Format sie gestalten wollen, und klicken Sie auf die Schaltfläche "Format...". Die Dialogbox "Bericht: Datenspaltenformat für" öffnet sich ( $\Leftrightarrow$  Abb. 11.6).
- Im Feld *Spaltentitel* können Sie eine Überschrift für die Variablenspalte eingeben. (Voreinstellung: Falls vorhanden, wird die Variablenetikette verwendet, wenn nicht, der Variablennamen.)
- Im Feld *Ausrichtung der Spaltentitel* können Sie durch Anklicken des Pfeils eine Auswahlliste öffnen und zwischen den Optionen "Linksbündig", "Zentriert" und "Rechtsbündig" wählen (Voreinstellung: Rechtsbündig).
- Durch Eingabe eines Wertes in das Feld *Spaltenbreite* können Sie die Spaltenbreite festlegen. Allerdings kann dadurch die Spaltenbreite für eine vollständige Ausgabe der Spaltenüberschrift zu eng werden. Reicht sie für die Werte nicht aus, werden Dezimalstellen gerundet, ansonsten auf wissenschaftliche Notation umgestellt. Reicht sie auch dafür nicht aus, wird durch \* ein zu langer Wert angezeigt. Zu lange Stringwerte werden abgeschnitten. Das gilt auch für Spaltenüberschriften.
- In der Gruppe *Position des Wertes in der Spalte* können Sie die Ausrichtung des Wertes bestimmen. Voreingestellt ist "rechts" für numerische und "links" für Stringvariablen. Sie können alternativ "Zentriert in der Spalte" oder durch Anklicken des Optionsschalters "Einzug von rechts" (betrifft aber je nach Variablenart auch Einzug von links!) und die Eingabe eines Wertes in das Kästchen "Einzug" einen Einzug von rechts/links wählen.
- Eine letzte Wahlmöglichkeit bietet die Gruppe *Spalteninhalt*. In ihr bestimmt man, ob für eine Variable in der Tabelle zur Bezeichnung der Ausprägungen die ", Werte " oder die "Wertelabels" angezeigt werden (Voreinstellung "Werte"). Dies wird aber nur wirksam, wenn auflistende Berichte erstellt werden.

Wiederholen Sie die Prozedur gegebenenfalls für alle Spaltenvariablen.

**Format (Layout) für die Break-Spalten.** Wollen Sie das Layout der Break-Spalte(n) beeinflussen, gehen Sie auf die gleiche Weise vor:

 $\triangleright$  Markieren Sie in der Dialogbox "Bericht in Zeilen" eine Break-Spalte und klicken Sie auf die Option "Format" zur Gruppe "Breakspaltenvariablen". Es erscheint die Dialogbox "Bericht: Breakformat für...".

Diese entspricht vollständig der Dialogbox "Bericht: Datenspaltenformat für..". In der Dialogbox "Bericht: Datenspaltenformat für.." legen Sie lediglich das Format für die Datenspalten auf der rechten Seite des Reports fest, in "Bericht: Breakformat für.." dagegen das Format für die Break-Spalten auf der linken Seite. Füllen Sie die Dialogbox entsprechend aus und wiederholen Sie gegebenenfalls den Vorgang für weitere Break-Variablen. (Voreinstellung für den Namen: Falls vorhanden, wird das Variablenlabel verwendet, wenn nicht, der Variablennamen.)

Zusammenfassende Statistiken. In der Gruppe "Breakspaltenvariablen" der Dialogbox "Bericht in Zeilen" legt man weiter fest, welche zusammenfassenden Statistiken für die Untergruppen dieser Variablen angefordert werden. Um dies festzulegen:

- ⊳ Markieren Sie eine Break-Variable, und klicken Sie auf die Schaltfläche "Auswertung...". Die in Abb. 11.7 dargestellte Dialogbox öffnet sich.
- > Klicken Sie auf die Auswahlkästchen für die gewünschten Statistiken. Sollten Sie kumulierte Prozentwerte für bestimmte Bereiche (oberhalb, innerhalb, unterhalb) anfordern, müssen Sie zusätzlich die entsprechenden Grenzwerte in die Kästchen "Wert:" bzw. "Kleinster Wert" und "Größter Wert" eintragen.
- $\triangleright$  Bestätigen Sie mit "Weiter".

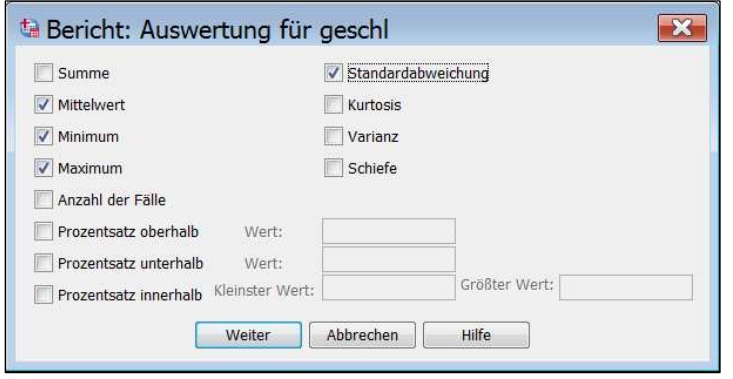

Abb. 11.7. Dialogbox "Bericht: Auswertung für"

**Optionen.** Man kann die Ausgabe des Reports so gestalten, dass entweder vor jeder neuen Gruppe eine oder mehrere Leerzeilen erscheinen oder eine neue Seite beginnt. Mit der neuen Seite kann auch gleichzeitig die Seitenzahl zurückgesetzt werden (Voreinstellung eine Leerzeile). Auch die Zahl der Leerzeilen vor der Gruppenstatistik kann man beeinflussen (Voreinstellung 0). Wollen Sie die Seitengestaltung in dieser Hinsicht beeinflussen, gehen Sie wie folgt vor:

- $\triangleright$  Klicken Sie in der Dialogbox "Bericht in Zeilen" in der Gruppe "Breakspaltenvariablen" auf die Schaltfläche "Optionen...". Die Dialogbox "Bericht: Breakformat für" (seltsamerweise nicht Breakoptionen, aber mit pssendem Inhalt!!) erscheint ( $\Leftrightarrow$  Abb. 11.8).
- $\triangleright$  Wählen Sie den gewünschten Optionsschalter. Geben Sie gegebenenfalls eine Zahl für die Leerzeilen ein und bestätigen Sie mit "Weiter".

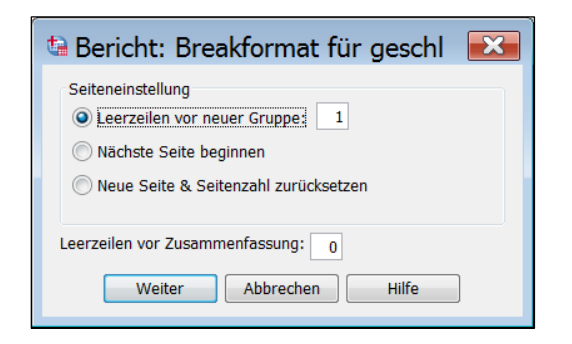

Abb. 11.8. Dialogbox "Bericht: Break-Optionen für"<sup>1</sup>

**Sortierfolge Break-Variable.** Schließlich können Sie bestimmen, ob die Gruppen der Break-Variable(n) in aufsteigender oder absteigender Folge sortiert werden (Voreinstellung aufsteigend). Dazu markieren Sie in der Dialogbox "Bericht in Zeilen" die jeweilige Break-Variable und klicken auf den entsprechenden Optionsschalter in der Gruppe "Sortierreihenfolge". Die gewählte Sortierfolge wird auch durch eine Klammerergänzung hinter dem Namen der Break-Variablen angezeigt. A steht für aufsteigend, D für absteigend. Bei numerischen Variablen bedeutet aufsteigend vom kleinsten zum größten Wert, bei Stringvariablen von A bis Z. Jede Break-Variable kann anders sortiert werden.

**Gesamtstatistiken.** Zusätzlich zu den zusammenfassenden Statistiken für die Gruppen der Break-Variablen, kann auch eine Gesamtstatistik für alle Fälle angefordert werden. Dafür ist in der Dialogbox "Bericht in Zeilen" die Schaltfläche "Auswertung..." in der rechten Spalte zuständig (Diese Spalte hat keine Überschrift!!). Sie öffnet die Dialogbox "Bericht: Abschließende Auswertungszeilen". Diese ist im Aufbau identisch mit der Dialogbox "Bericht: Auswertung für" der Break-Spalten-Variablen ( $\Leftrightarrow$  Abb. 11.7). Wählen Sie darin die gewünschten Statistiken aus.

**Optionen Bericht.** Alle anderen Optionen der Gruppe "Bericht" (bzw. in der rechten Spalte) dienen der Gestaltung des Reports.

 $\triangleright$  Das Anklicken von "Optionen..." in der Gruppe "Bericht" (bzw. in der rechten Spalte) öffnet die in Abb. 11.9 dargestellte Dialogbox "Bericht: Optionen".

 $\overline{a}$ 

<sup>&</sup>lt;sup>1</sup> In manchen Versionen, so auch im vorliegenden Snapshot, fälschlich "Break-Format für"

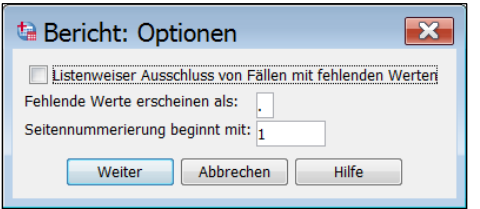

Abb. 11.9. Dialogbox "Bericht: Optionen"

- Wenn Sie *"Listenweiser Ausschluss von Fällen mit fehlenden Werten"*, werden Fälle mit fehlenden Werten aus der Fallliste ganz ausgeschlossen. Per Voreinstellung werden diese dagegen angezeigt. (Bei zusammenfassenden Statistiken sind sie in jedem Falle ausgeschlossen).
- □ Unter "Fehlende Werte erscheinen als:" können Sie angeben, welches Zeichen zur Darstellung von fehlenden Werten verwendet wird. Dieses Zeichen steht dann sowohl für System-Missings als für nutzerdefinierte Missing-Werte (Voreinstellung: Punkt).
- □ Durch Eintrag eines Wertes in "Seitennummerierung beginnen mit:" bestimmen Sie die Seitennummer der ersten Seite des Reports (Voreinstellung: 1).

Berichtlayout. Durch Anklicken des Optionsschalters "Layout..." in der Gruppe "Bericht" (bzw. in der rechten Spalte) öffnen Sie die Dialogbox "Bericht: Layout"  $(\Rightarrow$  Abb. 11.10). Hier können Sie in der Gruppe "Seitenformat" bestimmen, in welcher Zeile die Ausgabe auf einer Seite beginnt und endet. Auch die erste und letzte Ausgabespalte wird hier festgelegt sowie die Ausrichtung des Reports "Linksbündig", "Mitte" oder "Rechtsbündig" innerhalb der Seitenränder. In der Gruppe "Titel und Fußzeilen der Seite" bestimmt man die Zahl der leeren Zeilen nach dem Titel und vor den Fußzeilen. In der Gruppe "Break-Spalten" gestaltet man die Anzeige der Break-Variablen im Report. Wählt man "Alle Break-Variablen in der ersten Spalte", werden alle Break-Variablen in der ersten Spalte des Reports und nicht in getrennten Spalten angezeigt. Wählt man diese Option, kann man einen Wert in dem Eingabefeld "Bei jeder Break-Var. einrücken" festlegen, so dass die Ausprägung der Break-Variablen jeweils um diese Anzahl von Leerzeichen versetzt angezeigt werden. (Zu den Optionen der Gruppen "Spaltentitel" und "Beschriftung für Zeilen & Breaks der Datenspalte"  $\Rightarrow$  spaltenweise Berichte.)

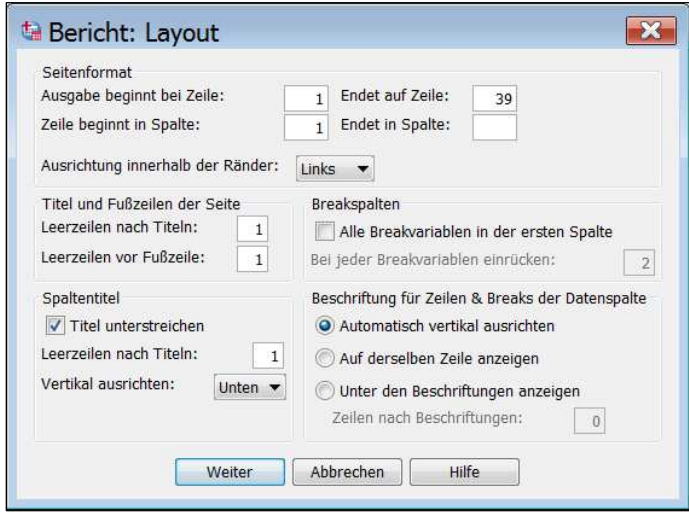

Abb. 11.10. Dialogbox "Bericht: Layout"

Die Abb. 11.10 zeigt die Voreinstellung des Layouts für den Gesamtbericht. Möchten Sie diese ändern, tragen Sie die gewünschten Werte in die entsprechenden Eingabekästchen ein. Die Ausrichtung der Absätze ändern Sie durch Anklicken des Pfeils auf der Seite des Auswahlkästchens. Eine Auswahlliste erscheint. Sie markieren die entsprechende Option. Bestätigen Sie die Eingaben mit "Weiter".

**Titel.** Schließlich können Sie den Report noch mit Titeln versehen. Diese können auch Datums- und Seitenangaben enthalten. Durch Anklicken des Optionsschalters "Titel..." in der Gruppe "Bericht" öffnet sich die in Abb. 11.11 dargestellte Dialogbox "Bericht: Titel".

Sie haben in dieser Box die Möglichkeit, jeweils bis zu zehn Kopf- und Fußzeilen zu definieren. Dabei kann Text entweder linksbündig oder rechtsbündig oder zentriert eingegeben werden. Jeweils für eine Zeile stehen deshalb drei Eingabekästchen zur Verfügung. In diese kann freier Text eingegeben werden. Es ist aber auch möglich, Variablennamen durch Markierung eines Variablennamens in der Quellvariablenliste oder Platzhalter durch Markieren einer Platzhalterbezeichnung in den Liste "Sondervariablen:" und Klicken auf **zu übertragen. Der Platzhalter** "Date" steht für die Variable "Datum". Bei Ausgabe des Berichts wird das jeweilige Systemdatum eingesetzt. "Page" steht für die Variable "Seite". Es wird eine fortlaufende Seitennummer (beginnend mit der definierten) eingesetzt.

Abb. 11.11 zeigt eine Eingabe für jeweils eine Kopf- und Fußzeile. In der Kopfzeile werden das Datum auf der linken Seite (übertragen aus der Gruppe "Sondervariablen") und eine Überschrift aus freiem Text zentriert ausgegeben. In der Fußzeile wird zentriert die Seitenzahl eingesetzt (Voreinstellung). Sollen weitere Kopf- oder Fußzeilen definiert werden, schalten Sie jeweils durch Anklicken von "Weiter" in der Kopf- bzw. Fußzeilengruppe in einen neuen Eingabebereich und nehmen die gewünschten Eintragungen vor. Sie können auch durch Anklicken von "Zurück" in die vorhergehende Zeile schalten. Haben Sie sämtliche Kopf- und Fußzeilen auf diese Weise definiert, bestätigen Sie die gesamte Definition durch Anklicken von "Weiter" in der untersten Zeile der Dialogbox.

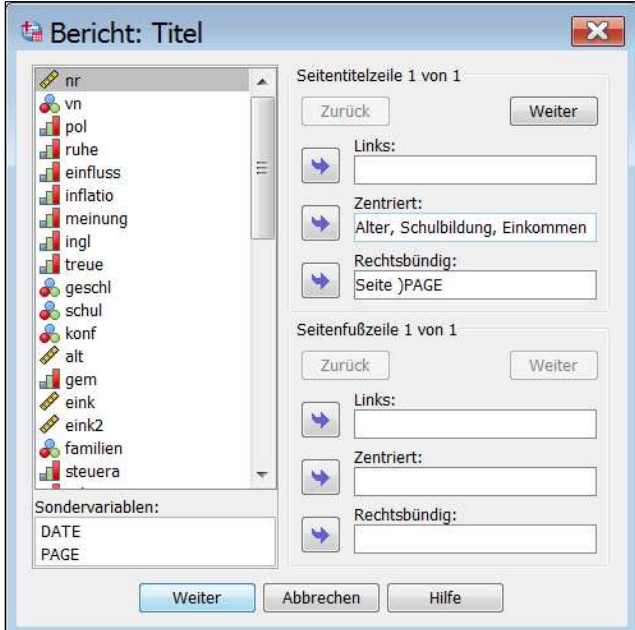

Abb. 11.11. Dialogbox "Bericht: Titel"

Vorschau. Beim Anklicken des Kontrollkästchens "Vorschau" ( $\Leftrightarrow$  Abb. 11.5) wird nicht der gesamte Report erstellt, sondern nur eine Musterseite ausgegeben. Das erspart Zeit, wenn man zunächst lediglich wünscht, das Layout zu überprüfen und gegebenenfalls zu verbessern. Den endgültigen Bericht sehen Sie in Tabelle 11.4. Er beruht auf den Einstellungen der Abb. 11.5 – 11.11. Zusätzlich wurden in der Dialogbox "Bericht: Datenspaltenformat für .." ein Spaltentitel für jede Spaltenvariable eingegeben und für die "Ausrichtung des Spaltentitels" "Zentriert" gewählt.

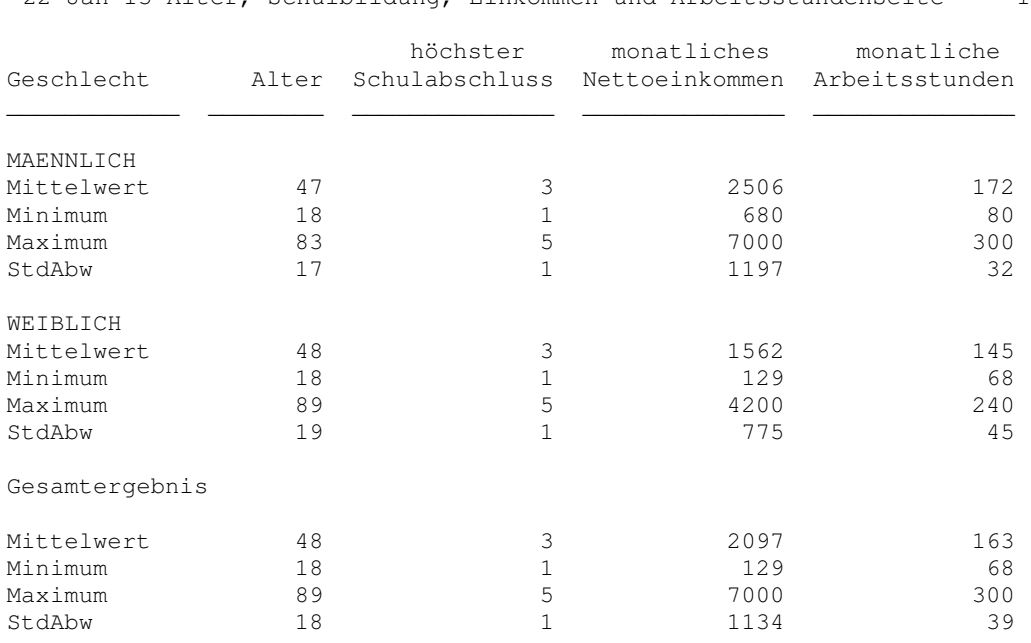

#### Tabelle 11.4. Mit dem Befehl "Bericht in Zeilen" erstellter zusammenfassender Bericht

22 Jan 13 Alter, Schulbildung, Einkommen und ArbeitsstundenSeite 1

#### **11.3.1.2 Auflistende Berichte**

Man kann auch mit dem Befehl "Bericht in Zeilen" eine Auflistung von Fällen, ähnlich dem Befehl "Fälle zusammenfassen" erstellen. Die Vorgehensweise ist dieselbe wie beim zusammenfassenden Bericht. Jedoch werden für die Gruppen weder Statistiken noch Gesamtstatistiken aufgerufen. Der Hauptunterschied besteht darin, dass man in der Dialogbox "Bericht in Zeilen" das Auswahlkästchen "Fälle anzeigen" markiert. Außerdem hat jetzt auch die Option "Wertelabels" ihre Wirkung, wenn Sie in der Dialogbox "Bericht: Datenspaltenformat" gewählt wurde. Dies ist in unserem Beispiel für die Variable SCHUL der Fall.

Es stehen keine Optionen für den Umbruch zur Verfügung. Ein Fall wird immer nur in einer Zeile von Maximal 255 Zeichen Länge ausgegeben. Die Zeilenlänge kann durch Definition im Bericht-Layout weiter eingeschränkt sein. Reicht der Platz für die Ausgabe der Werte aller gewählten Variablen nicht aus, bricht das Programm mit einer Fehlermeldung ab.

Tabelle 11.5 zeigt einen Ausschnitt aus dem auflistenden Report mit denselben Daten und Formatierungen, die für den zusammenfassenden Report verwendet wurden. Die Fälle sind in Zeilen aufgelistet, zunächst die Männer, dann die Frauen. Die Variablenwerte befinden sich in den Spalten.

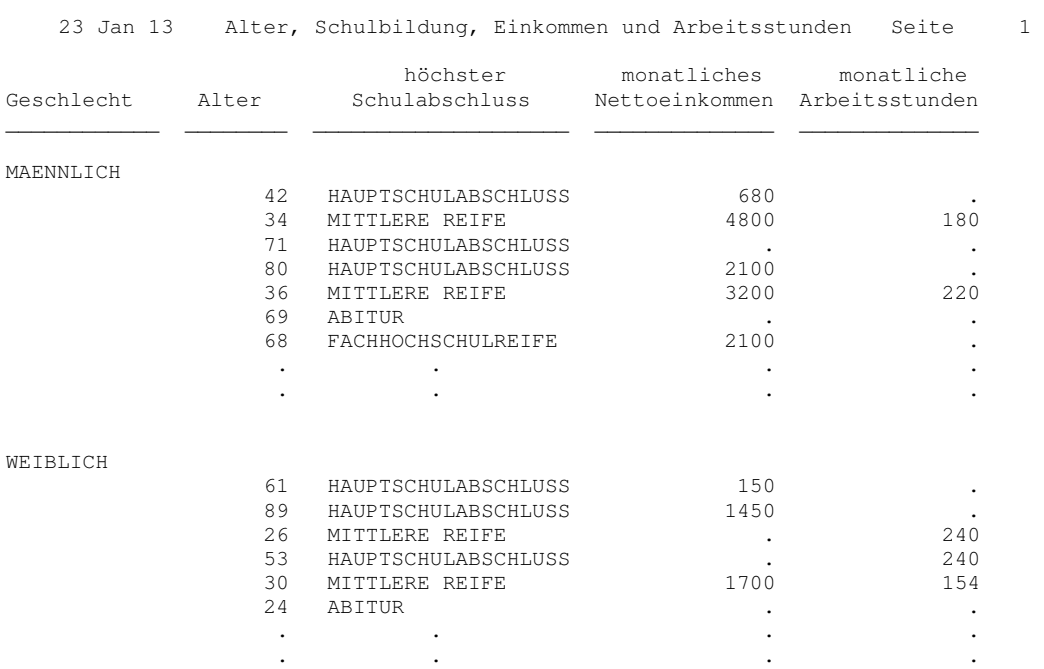

#### **Tabelle 11.5.** Auszug aus einem auflistenden Report

### **11.3.1.3 Kombinierte Berichte**

 $\overline{a}$ 

Eine Kombination von Auflistung und zusammenfassendem Bericht erhält man, wenn man sowohl das Auswahlkästchen "Fälle anzeigen" markiert als auch Statistiken für die Gruppen der Break-Variablen und/oder Gesamtstatistiken anfordert.

Tabelle 11.4 zeigt einen Auszug aus einem solchen Bericht mit den Variablen und Formatierungen unseres Beispiels.2 Zuerst werden jeweils die Fälle einer Gruppe aufgelistet, dann die Gruppenstatistiken ausgegeben. Am Ende des Reports finden sich die Gesamtstatistiken.

<sup>2</sup> Der Auszug enthält nur jeweils die ersten Fälle der Gruppen Männer und Frauen, die Auswertungsstatistiken beziehen sich dagegen jeweils auf alle Fälle dieser Gruppen bzw. alle Fälle.

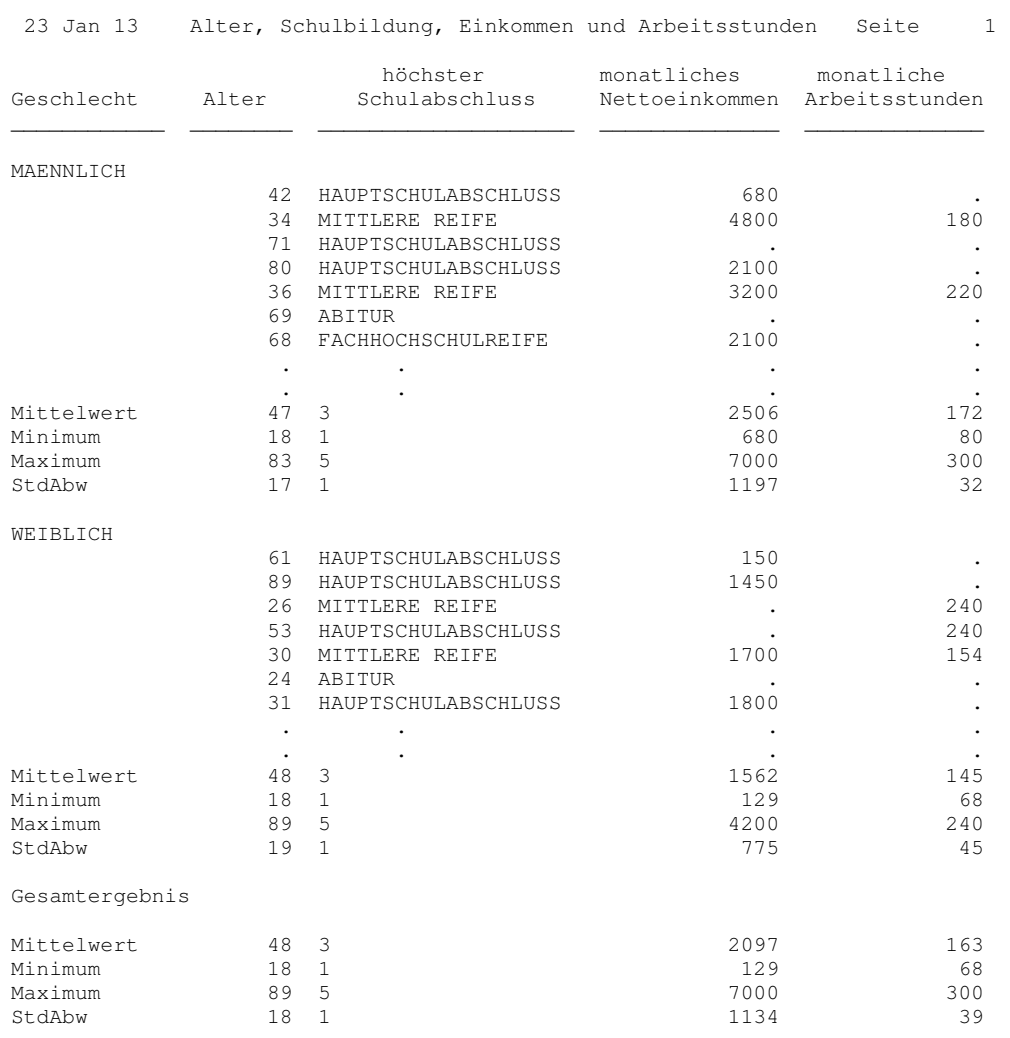

#### **Tabelle 11.6.** Auszug aus einem kombinierten Bericht

Für alle Berichtarten gilt einschränkend, dass die Länge der Zeile für die Ausgabe aller gewählten Variablen ausreichen muss. Sonst bricht das Programm mit einer Fehlermeldung ab.

**Ergänzende Möglichkeiten bei Verwenden der Befehlssyntax.** Beim Programmieren mit den Dialogboxen werden für alle Berichtsvariablen dieselben Statistiken definiert. Häufig ist das aber nicht sinnvoll. Besonders in auflistenden und kombinierten Berichten wird man auch Variablen aufnehmen wollen, die nicht das Messniveau besitzen, das eine Zusammenfassung mit den angebotenen Statistiken sinnvoll macht, denken wir an Schulbildung, Geschlecht u.ä.. In solchen Fällen wird man unterschiedliche Statistiken für die verschiedenen Berichtsvariablen anfordern. Das geht nur bei Verwendung der Befehlssyntax mit dem Unterbefehl SUMMARY.

*Beispiel:* 

```
 /VARIABLES 
vn (VALUES) (RIGHT) (OFFSET(0)) 
schul (VALUES) (RIGHT) (OFFSET(0)) 
alt (VALUES) (RIGHT) (OFFSET(0)) 
eink (VALUES) (RIGHT) (OFFSET(0)) 
/SUMMARY MEAN( alt ) MEAN( eink ) 
'Mittelw.' 
/SUMMARY STDDEV( alt ) STDDEV( eink ) 
'StdAbw.' .
```
Hier werden mit dem Unterbefehl VARIABLES vier Berichtsvariablen angefordert. Die beiden SUMMARY-Unterbefehle bilden aber nur für die Variablen ALT und EINK den Mittelwert bzw. die Standardabweichung und beschriften die Ausgabezeilen mit den Labels "Mittelw." bzw. "StdAbw".

# **11.3.2 Berichte in Spalten**

Mit dem Befehl "Bericht in Spalten" können ebenfalls zusammenfassende Reports erstellt werden. Dagegen kann man keine Fälle auflisten. Der Unterschied zu den zeilenweisen Berichten liegt in der Art der Ausgabe der zusammenfassenden statistischen Maßzahlen. In zeilenweisen Reports werden die Berichtsvariablen in Spalten angeordnet, die verschiedenen Maßzahlen für eine Variable jedoch untereinander ausgegeben. Beim spaltenweisen Bericht ist dagegen für jede einzelne Maßzahl eine Spalte reserviert. Alle Ausgaben stehen nebeneinander in Spalten. Dadurch kann man oftmals die Ausgabe besser lesen. Allerdings verbraucht man wesentlich mehr Platz in einer Zeile, wenn mehrere Maßzahlen pro Variable angefordert werden. Deshalb ist die Zahl der gleichzeitig darstellbaren Variablen gegenüber dem Listenformat erheblich eingeschränkt. Im zeilenweisen Format werden für alle (!) Variablen gleichzeitig alle gewünschten statistischen Maßzahlen definiert. Das reduziert den Definitionsaufwand erheblich. (Will man die einzelnen Variablen unterschiedlich behandeln, geht das nur bei Anwendung der Befehlssyntax.) Im spaltenweisen Format dagegen muss jede Variablen-Maßzahlen-Kombination einzeln definiert werden. Das erfordert größeren Definitionsaufwand, hat auf der anderen Seite den Vorteil, dass die verschiedenen Variablen unterschiedlich behandelt werden können. Schließlich lässt sich beim spaltenweisen Format mit einfachen Rechenoperationen aus zwei Variablenmaßzahlen eine neue bilden. Die weiteren Formatierungsmöglichkeiten sind bei beiden Formaten weitestgehend identisch. Deshalb werden sie nur in den Fällen näher behandelt, bei denen Abweichungen bestehen.

*Beispiel*. Es soll aus der Datei ALLBUS90.SAV ein zusammenfassender Report, gegliedert nach Geschlecht und Schulabschluss erstellt werden. Berichtsvariablen sind Alter (ALT), Einkommen (EINK) und monatliche Arbeitszeit (STDMON). Beim Alter und Einkommen interessiert nur das arithmetische Mittel, bei der monatlichen Arbeitszeit das arithmetische Mittel und die Standardabweichung. Eine weitere Variable Einkommen pro Arbeitsstunde (EINKSTD) soll errechnet und deren arithmetisches Mittel ebenfalls ausgegeben werden. Als Spaltenüberschrift benutzen wir für Alter, Geschlecht und Schulbildung die Voreinstellung. Bei Spaltenvariablen ergibt die Voreinstellung eine Überschrift, bestehend aus dem Variablenbeschriftung und der Bezeichnung der angeforderten Maßzahl. Bei den Break-Variablen wird das Variablenbeschriftung per Voreinstellung zur Beschriftung benutzt. Für die anderen Variablen sollen kurze Spaltenüberschriften mit einer Kurzbezeichnung für die Variable und die verwendete Kennzahl gebildet werden. Alle Spaltenüberschriften sollen zentriert ausgerichtet sein. Eine Seitenüberschrift, das Datum und die Seitenzahl werden wie oben definiert. Ansonsten sollen die Voreinstellungen beibehalten werden. (*Genereller Hinweis.* Break-Optionen für die Variable auf dem untersten Level, das ist die zuletzt angeführte Variable in der Liste der Break-Spalten [hier Schulbildung], werden ignoriert. Ebenso entfallen bei der unten verwendeten Formatierung, bei der alle Break-Variablen in einer Spalte ausgegeben werden, alle Spaltenüberschriften für Break-Variablen, außer für die erste.)

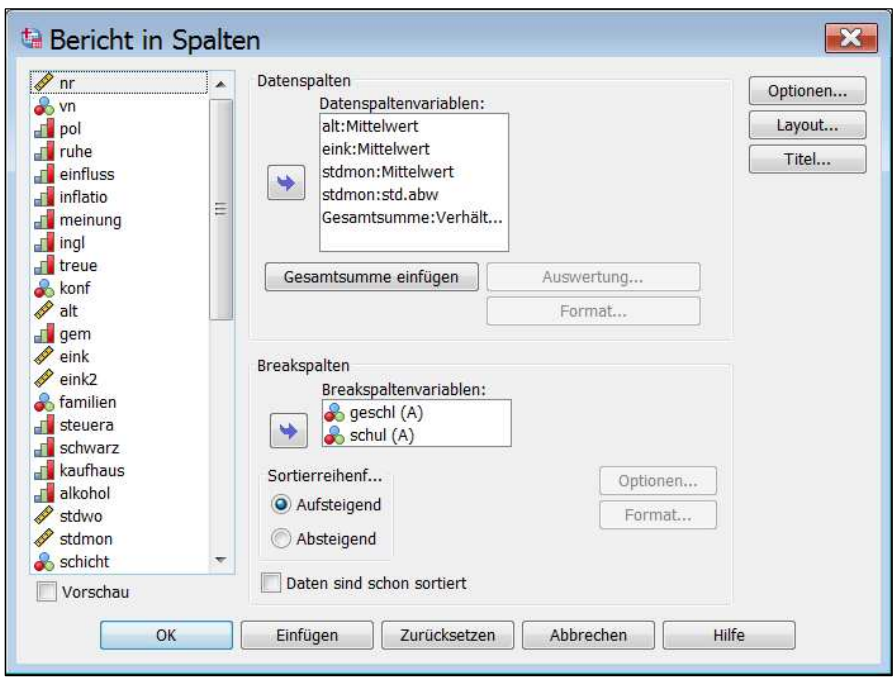

Abb. 11.12. Dialogbox "Bericht in Spalten"

Um einen spaltenweisen Report zu erzeugen, gehen Sie wie folgt vor:

- $\triangleright$  Wählen Sie die Befehlsfolge "Analysieren", "Berichte" und "Bericht in Spalten...". Die Dialogbox "Bericht in Spalten" öffnet sich (Abb. 11.12).
- > Übertragen Sie die Berichtsvariablen in der gewünschten Reihenfolge in das Auswahlfeld "Datenspaltenvariablen". Der Name der übertragenen Variablen erscheint dort jeweils mit dem voreingestellten Zusatz "Summe". Dies besagt, dass als Maßzahl die Summe der Werte ausgegeben werden soll. Wünschen Sie eine andere Maßzahl, müssen Sie das ändern. Wollen Sie für eine Variable mehrere Maßzahlen ermitteln, müssen Sie den Variablennamen für jede dieser Maßzahlen einmal übertragen und jedes Mal den Zusatz ändern.

Die gewünschte Maßzahl definieren Sie:

- > Indem Sie den Variablennamen (mit Zusatz) markieren und die Schaltfläche "Auswertung..." anklicken. Es erscheint die Dialogbox "Bericht: Auswertung für" ( $\Leftrightarrow$  Abb. 11.13) mit dem Namen der ausgewählten Variablen in der Überschrift.
- > Klicken Sie dort den Optionsschalter neben der Bezeichnung der gewünschten Maßzahl an, und bestätigen Sie mit "Weiter".

Wiederholen Sie diesen Prozess für jede Berichtsvariable.

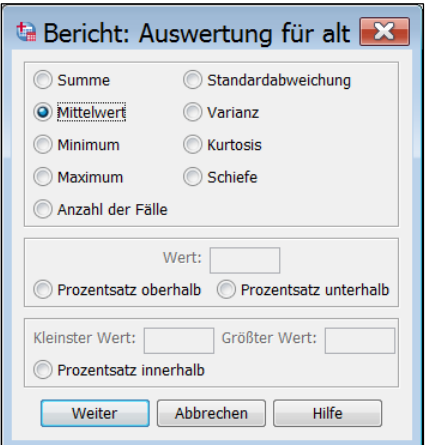

Abb. 11.13. Dialogbox "Bericht: Auswertung für"

Um die zusammenfassende Variable zu bilden, gehen Sie wie folgt vor:

- $\triangleright$  Klicken Sie auf die Schaltfläche "Gesamtergebnis einfügen". Der Variablenname "Gesamtsumme" erscheint in der Liste "Datenspaltenvariablen".
- $\triangleright$  Markieren Sie diesen Namen, und klicken Sie auf die Schaltfläche "Auswertung". Die Dialogbox "Bericht: Auswertungsspalte" erscheint ( $\Leftrightarrow$  Abb. 11.14).
- > Übertragen Sie die Namen der zusammenfassenden Variablen, aus denen die neue Variable gebildet werden soll, aus dem Feld "Datenspalten:" in das Feld "Zusammenfassungsspalte:". (Soll eine Division oder Subtraktion vorgenommen werden, dürfen es nur zwei Variablen sein, sonst können beliebig viele Variablen ausgewählt werden.)
- $\triangleright$  Klicken Sie auf den Pfeil neben dem Feld "Auswertungsfunktion:". Ein Auswahlfeld öffnet sich.
- > Markieren Sie die gewünschte Funktion, und bestätigen Sie die Eingabe mit .,Weiter".

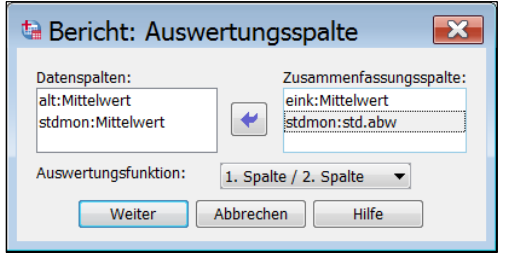

Abb. 11.14. Dialogbox "Bericht: Auswertungsspalte"

Alle Funktionen bilden aus den zusammenfassenden Maßzahlen von zwei oder mehr Variablen (Spalten) ein Ergebnis. (*Beispiel:* Das arithmetische Mittel des durchschnittlichen Monatseinkommens einer Gruppe ist 2500, deren durchschnittliche monatliche Arbeitszeit 180. Daraus lässt sich mit der Funktion "1. Spalte / 2. Spalte" der Wert 13,89 für eine Totalvariable ermitteln. Hätte man als erste Variable das arithmetische Mittel, als zweite die Varianz des Einkommens ausgewählt, ergäbe sich aus deren Quotient ein Variabilitätskoeffizient usw.). Man kann mehrere unterschiedliche Totalvariablen bilden.

Verfügbare Funktionen (in Klammern der Namenszusatz) sind:

- *Summe der Spalten* (Summe). Summe der zusammenfassenden Werte der ausgewählten Variablen.
- *Mittelwert der Spalten* (Mittelwert). Deren arithmetisches Mittel.
- *Minimum der Spalten* (Minimum). Der kleinste Wert aller zusammenfassenden Werte der ausgewählten Variablen.
- *Maximum der Spalten* (Maximum). Deren größter Wert.
- *1. Spalte 2. Spalte* (Differenz). Differenz zwischen einem ersten und zweiten zusammenfassenden Wert.
- *1. Spalte / 2. Spalte* (Verhältnis). Deren Quotient.
- *% 1. Spalte / 2. Spalte* (Prozentsatz). Prozentanteil des ersten Wertes am zweiten.
- *Produkt der Spalten* (Produkt). Produkt der zusammenfassenden Werte der ausgewählten Variablen.

**Formatierung Spaltenvariablen.** Durch Markieren des Variablennamens und Anklicken der Schaltfläche "Format" öffnet man die Dialogbox "Bericht: Datenspaltenformat für" ( $\Leftrightarrow$  Abb. 11.15). Hier kann man auf dieselbe Weise wie beim zeilenweisen Report Überschriften und Layout der Spalten definieren.

| खे Bericht: Datenspaltenforma <mark>- ⊠</mark> |
|------------------------------------------------|
| Spaltentitel:                                  |
| Stdmon<br>Stdabw                               |
| Ausrichtung der Spaltentitel:<br>Mitte         |
| Spaltenbreite:                                 |
| Position des Werts in der Spalte               |
| O Einzug von rechts 0                          |
| 2 Zentriert in der Spalte                      |
| Abbrechen<br>Hilfe<br>Weiter                   |

Abb. 11.15. Dialogbox "Bericht: Datenspaltenformat für"

Sortierfolge. In der Gruppe "Break-Spalten" finden Sie mehrere Optionen zur Festlegung der Sortierfolge der Breakvariablen.

- Durch Markieren eines Variablennamens und Auswahl einer der Optionen "Aufsteigend" oder "Absteigend" in der Gruppe "Sortierfolge" bestimmen Sie, ob die Gruppen der jeweiligen Break-Variablen in aufsteigender oder absteigender Ordnung sortiert werden. Dies kann für die verschiedenen Break-Variablen unterschiedlich geschehen. Die Einstellung wird durch einen Klammerzusatz (A) oder (D) angezeigt.
- Sind die Daten bereits nach der oder den Break-Variablen sortiert, sollten Sie das Auswahlkästchen "Daten sind schon sortiert" markieren, um einen überflüssigen Sortierlauf zu vermeiden.

**Optionen für die Break-Variablen.** Durch Markieren einer Break-Variablen und Anklicken der Schaltfläche "Optionen" öffnet sich eine Dialogbox "Bericht: Breakformat für" (seltsamerweise nicht Break-Format, die Inhalte sind aber zutreffend!!)  $(\Rightarrow$  Abb. 11.16). Hier können sie parallel zu den Optionen beim zeilenweisen Format bestimmen, welcher Vorschub nach jeder Gruppe benutzt wird: Eine bestimmte Linienzahl, eine neue Seite usw.

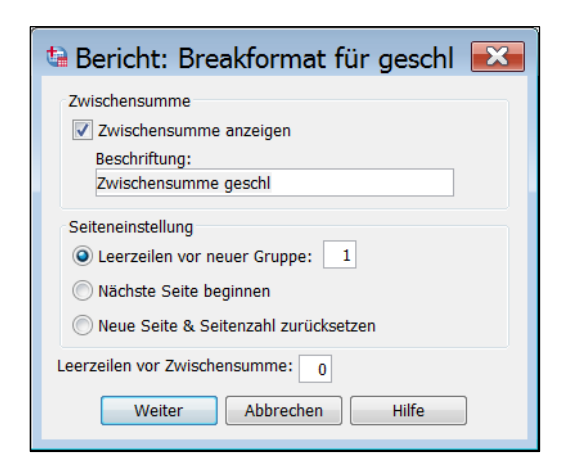

Abb. 11.16. Dialogbox "Bericht: Breakformat für" (Optionen)

Neu kommt die Möglichkeit hinzu festzulegen, ob auch Zwischenergebnisse angezeigt werden sollen, d.h. Zusammenfassungen für die Gruppen einzelner Break-Variablen. Das ist dann von Interesse, wenn mehr als eine Break-Variable benutzt wird. Bei Auswahl von "Zwischensumme anzeigen"<sup>3</sup> wird eine Zusammenfassung für die einzelnen Gruppen ausgegeben. Nicht möglich ist das für die Break-Variable auf dem untersten Level. Wünschen Sie die Ausgabe von Zwischenergebnissen, dann gehen Sie wie folgt vor:

- ⊳ Markieren Sie das Auswahlkästchen "Zwischensumme anzeigen". Es wird automatisch eine Beschriftung für die neue Spalte vorgeschlagen. (Voreinstellung: Zwischenergebnis und Variablennamen.)
- $\triangleright$  Sie können das durch Eintrag im Feld "Beschriftung" ändern.
- $\triangleright$  Außerdem können Sie durch Eintrag in das Feld "Leerzeilen vor Zwischenergebnis" bestimmen, wie viele Leerzeilen jeweils zwischen der vorhergehenden Anzeige und der Anzeige der Werte der Subtotals eingeschoben werden sollen (Voreinstellung 0).

Wiederholen Sie die Prozedur gegebenenfalls für andere Break-Variablen.

**Format für die Break-Variablen.** Durch Markieren einer Break-Variablen und Anklicken von "Format" öffnet sich eine Dialogbox "Bericht: Breakformat für ..." (→ Abb. 11.17). Hier kann ein Spaltentitel, die Justierung des Titels und der Werte in den Spalten und die Spaltenbreite festgelegt werden. Außerdem bestimmt man hier, ob die Spalten mit den Werten der Subgruppen oder deren Beschriftung beschriftet werden (Voreinstellung Beschriftung). Die Dialogbox entspricht im Aufbau genau der entsprechenden Dialogbox beim zeilenweisen Report.

 $\overline{a}$ 

<sup>&</sup>lt;sup>3</sup> Seltsamerweise nicht mehr, wie in früheren Versionen: "Zwischenergebnis einfügen"

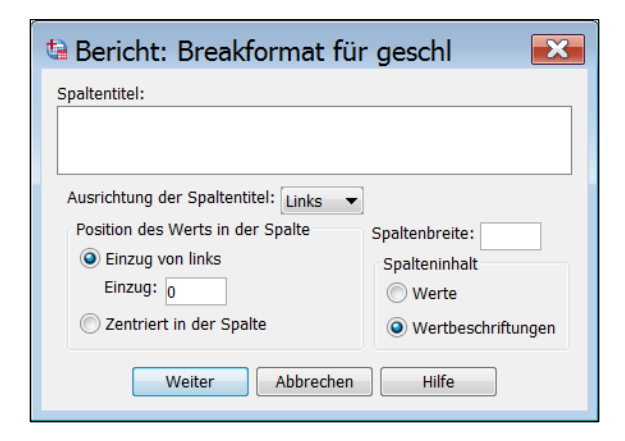

Abb. 11.17. Dialogbox "Bericht: Breakformat für"

**Gestaltung des Gesamtlayouts.** Alle Optionen in der Gruppe "Bericht" (bzw. in der Spalte auf der rechten Seite des Dialogfensters) 4 dienen der Gestaltung des Gesamtdokuments:

□ Optionen. Öffnet die Dialogbox "Bericht: Optionen" ( $\Leftrightarrow$  Abb. 11.18). Hier legen Sie fest, ob ein Gesamtergebnis ("Grand total") ausgegeben wird. Ein- und Ausschaltung geschieht durch Anklicken des Kontrollkästchens "Gesamtergebnis anzeigen". Weiter können Sie für die entsprechende Spalte ein Label definieren (Voreinstellung: Gesamtergebnis). Sie können außerdem durch Anklicken des Kästchens "Fälle mit fehlenden Werten listenweise ausschließen" bestimmen, dass Fälle mit fehlenden Werten in irgendeiner Variablen ganz von der Berechnung ausgeschlossen werden sollen (Voreinstellung: Sie werden einbezogen). Schließlich bestimmen Sie im Kästchen "Fehlende Werte erscheinen als:" das Zeichen, das für fehlende Werte angezeigt wird (Voreinstellung Punkt) und durch Eingabe eines Wertes in "Seitennummerierung beginnt mit:", mit welcher Nummer die Seitenzählung beginnt.

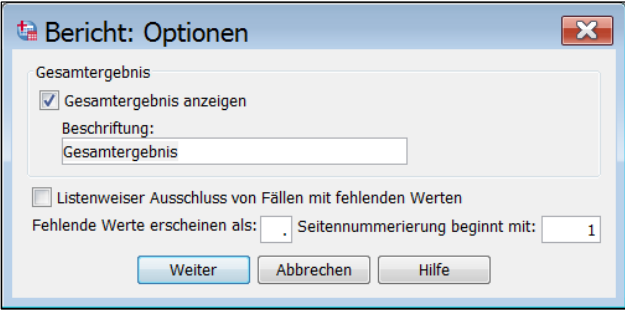

Abb. 11.18 Dialogbox "Bericht: Optionen"

 $\overline{a}$ 

□ *Layout*. Öffnet die Dialogbox "Bericht: Layout" ( $\Leftrightarrow$  Abb. 11.19). Hier kann man das Seitenlayout für den Gesamtbericht beeinflussen. Wie beim zeilenweisen Report werden Beginn und Ende von Zeilen und Spalten auf einer Seite

Ergänzung zu Janssen/Laatz, Statistische Datenanalyse mit SPSS

<sup>4</sup> Dies ist in den verschiedenen Versionen uneinheitlich.

festgelegt, die Ausrichtung des Textes sowie der Abstand zwischen Text und Kopf- bzw. Fußzeilen. Die Dialogbox dient auch der Gestaltung der Spalten.

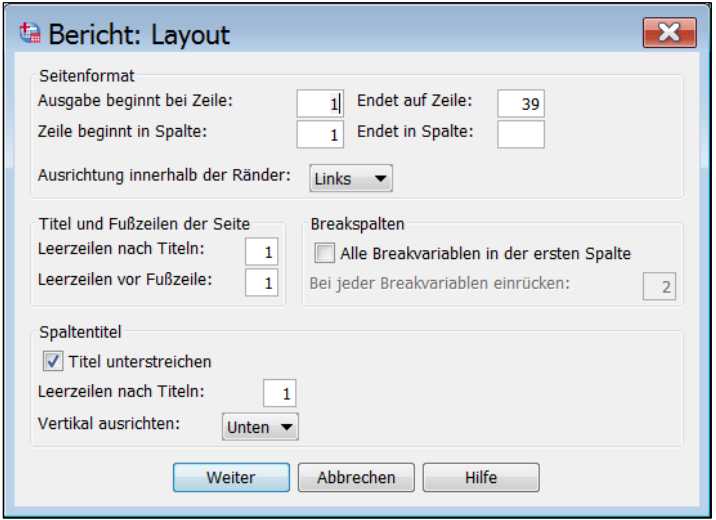

Abb. 11.19. Dialogbox "Bericht: Layout"

Neu hinzu kommt, dass in der Gruppe "Breakspalten" festgelegt werden kann, in welcher Spalte Break-Variablen ausgegeben werden. Voreingestellt ist, dass für jede neue Break-Variable eine neue Spalte angelegt wird. Diese Spalten stehen nebeneinander. Das kostet viel Platz in der Zeile. Sie können das ändern, indem Sie das Auswahlkästchen "Alle Breakvariablen in der ersten Spalte" auswählen. Dann werden die Werte aller Break-Variablen in der ersten Spalte angezeigt. Durch Eingabe eines Wertes in das Feld "Bei jeder Breakvariablen einrücken:" kann man aber bestimmen, um wie viele Leerstellen bei jeder neuen Break-Variablen eingerückt wird. (Wird letzterer Modus verwendet, entfallen die Spaltenüberschriften für alle Break-Variablen, außer für die erste. Eine entsprechende Fehlermeldung wird ausgegeben.)

Ebenfalls neu ist, dass Sie in der Gruppe "Spaltentitel" die Unterstreichung der Spaltentitel gestalten können. Voreingestellt ist Unterstreichung. Durch Anklicken des Auswahlkästchens können Sie das ausschalten. Im Feld "Leerzeilen nach Titeln" bestimmen Sie durch Ihre Eingabe, wie viel Zeilen Abstand zwischen den Spaltenüberschriften und der ersten Datenzeile frei bleibt.

Im Auswahlfeld "Vertikal ausrichten:" können Sie schließlich bestimmen, wie die Spaltenüberschriften ausgerichtet sind. Das macht sich bemerkbar, wenn die Überschriften unterschiedlich viele Zeilen in Anspruch nehmen. Mit der Einstellung "Unten" (Voreinstellung) erreichen Sie, dass alle Überschriften auf derselben unteren Zeile enden. Dagegen beginnen sie bei der Einstellung "Oben" alle mit derselben Zeile, enden aber dann unterschiedlich. Die erste Einstellung ergibt gewöhnlich das bessere Bild.

**Seitentitel.** Durch Anklicken der Schaltfläche "Titel..." öffnet man die Dialogbox "Bericht: Titel". Sie entspricht vollkommen der Dialogbox "Bericht: Titel" beim

zeilenweisen Report ( $\Leftrightarrow$  Abb. 11.10). Hier kann man jeweils bis zu zehn Zeilen Text in Titel- und Fußzeilen definieren. In jeder Zeile kann ein Teil des Textes linksbündig, rechtsbündig und zentriert ausgerichtet sein. Für jede Ausrichtung steht ein eigenes Eingabefeld zur Verfügung. Variablennamen können aus der Variablenliste übertragen werden. Für die Variablen "Datum" und "Seitenzahl" können Platzhalter aus der Gruppe "Sondervariablen:" übertragen werden.

Vorschau. Durch Anklicken des Kästchens "Vorschau" (⇒ Abb. 11.11) bewirken Sie, dass nicht der gesamte Report erstellt, sondern nur eine Musterseite angezeigt wird.

Tabelle 11.7 zeigt einen spaltenweisen Report für unser Beispiel. (Er beruht auf den Einstellungen der Abb. 11.12.-11.19. Zusätzlich wurden in der Dialogbox "Bericht: Datenspaltenformat für" für einige der Berichtsvariablen Titel definiert und für alle als "Ausrichtung der Spaltentitel" "Mitte" gewählt).

Wir sehen, dass die zusammenfassenden Werte für die einzelnen Variablen/Maßzahlen-Kombinationen in Spalten ausgegeben werden. Alle Spaltenvariablen, außer der ersten, sind mit durch den Nutzer definierten Überschriften versehen, die erste dagegen mit einer per Voreinstellung erzeugten Überschrift. Die Vorspalte enthält die Ausprägungen der Break-Variablen. Da alle in einer Spalte ausgegeben werden, ist sie nur mit dem Label der ersten Break-Variablen "Geschlecht" überschrieben. Die Gruppen sind, da wir Variablen-Labels angefordert haben, durch die Labels der Werte wie MÄNNLICH, KEIN SCHULABSCHLUSS usw. beschriftet. Für die Geschlechtsgruppen MÄNNLICH, WEIBLICH werden Zwischenergebnisse ausgegeben. Die Zeile ist mit "Zwischenergebnis geschl" beschriftet. Diese Beschriftung ist per Voreinstellung erzeugt. Schließlich werden in der letzten Zeile die zusammenfassenden Maßzahlen für die gesamte Population "Gesamtergebnis" angezeigt.

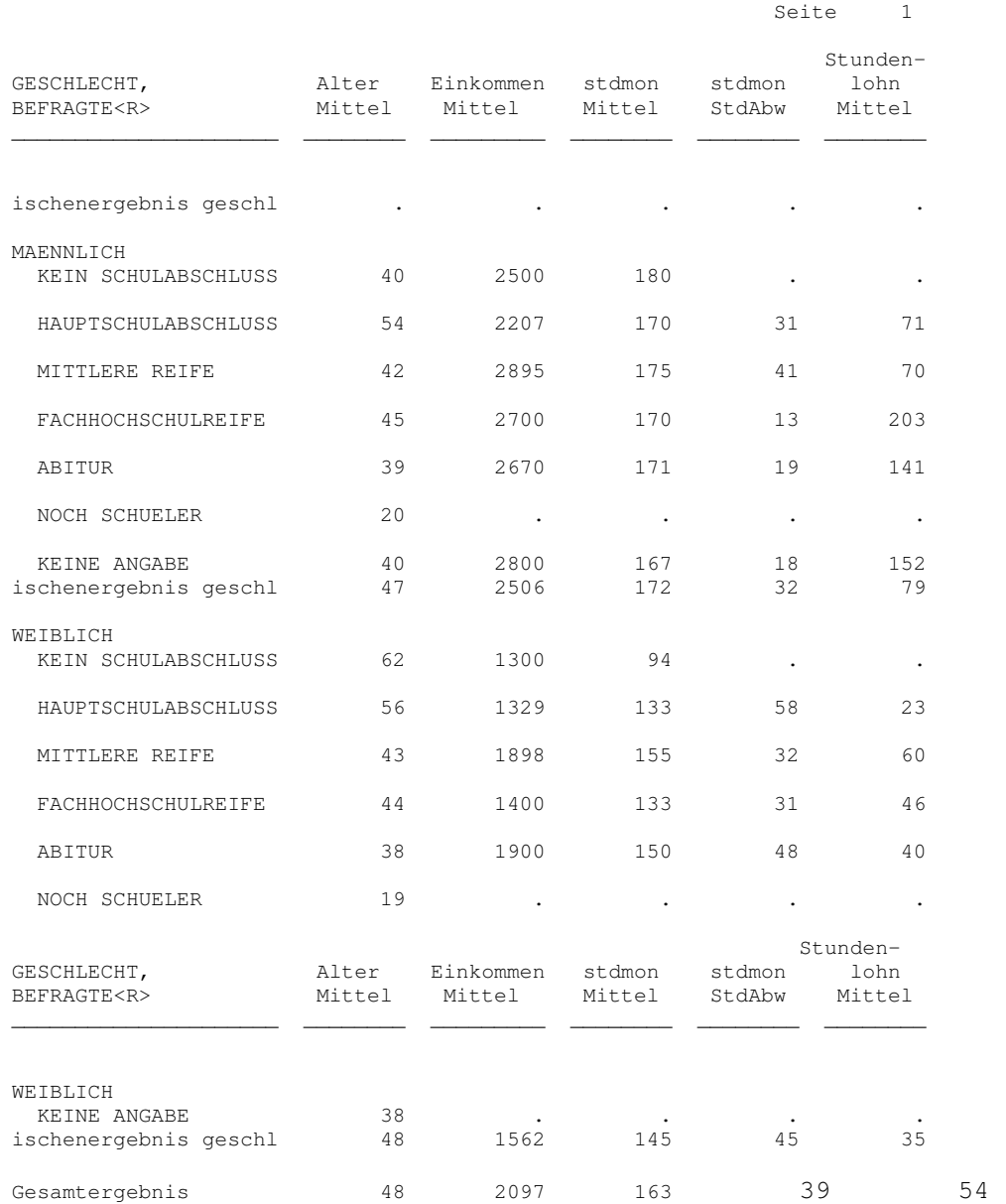

# **Tabelle 11.7**. Spaltenweiser Report für das Erläuterungsbeispiel

Ergänzung zu Janssen/Laatz, Statistische Datenanalyse mit SPSS